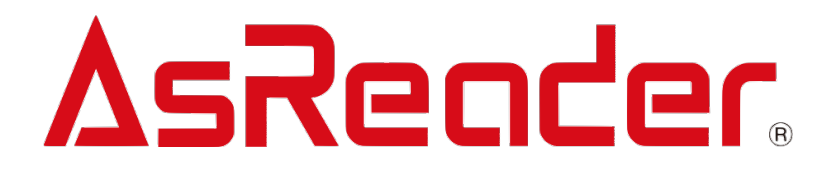

# **MAUI For AsReaderA24D SDK**

**SDK マニュアル V1.0**

**Asterisk,Inc. 2024-04-07**

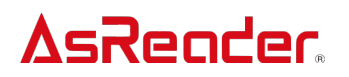

### **変更履歴**

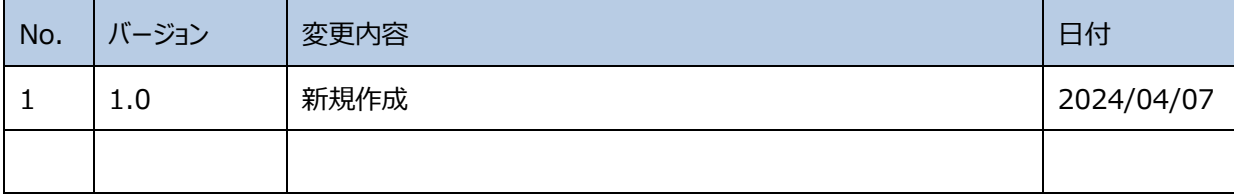

### 目次

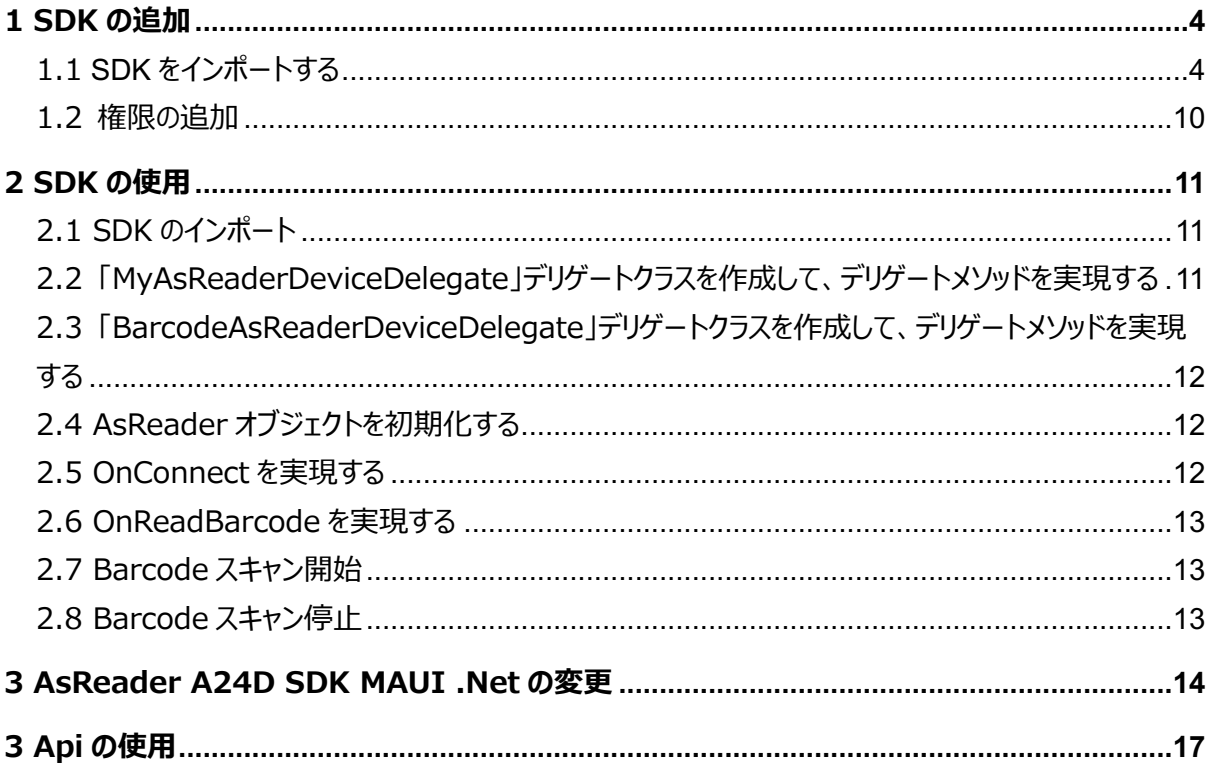

アプリケーションを作成する開発環境は、以下のものを推奨します。

開発環境:

.Net バージョン: .Net 7.0

Visual Studio: Visual Studio Community 2022 for Mac 17.6.7 (build 417) Android Studio:

Android Studio Giraffe | 2022.3.1 Patch 4

Build #AI-223.8836.35.2231.11090377, built on November 14, 2023 この文書の説明には、上記開発環境を使用しています。

### **AsReader 1 SDK の追加**

#### **1.1 SDK をインポートする**

- 1. AsReaderA24DSDK をローカルにダウンロードします。
- 2. プロジェクトを新規作成します。

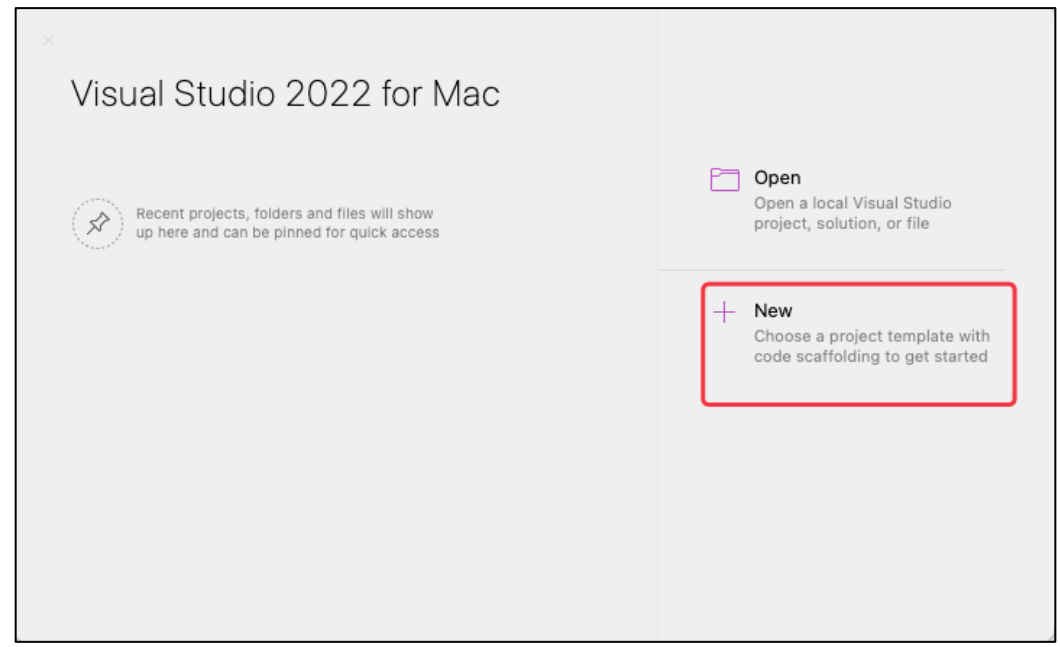

3. 「.NET MAUI APP」を選択します。

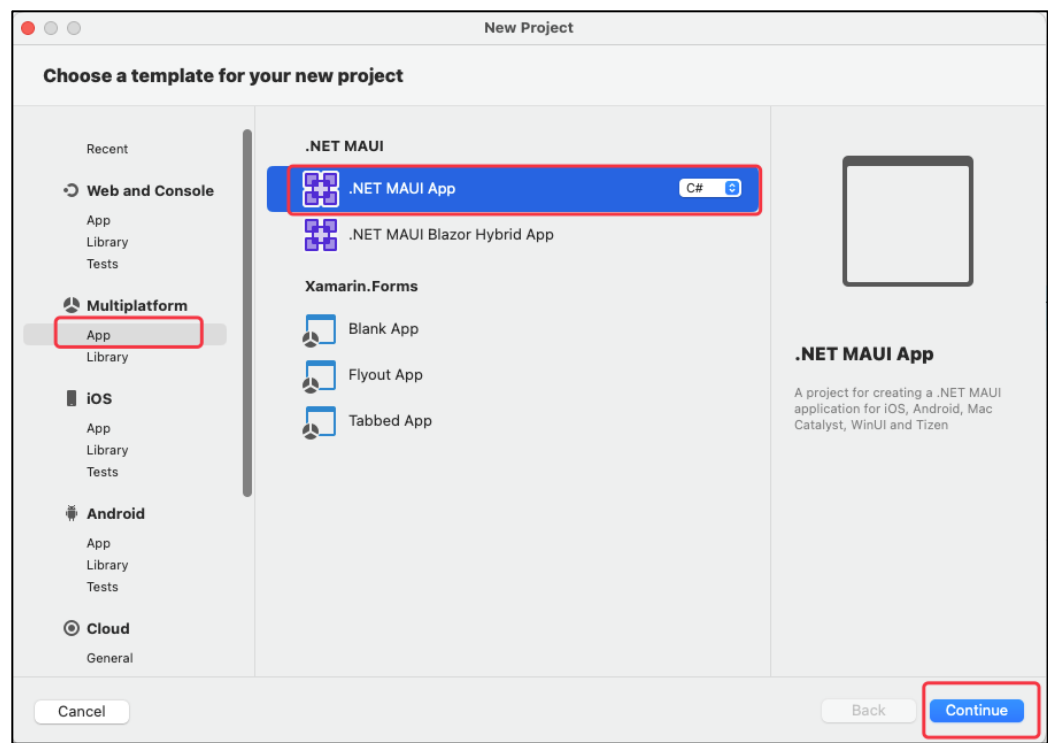

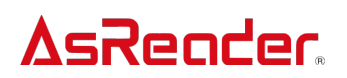

4. 「.NET 7.0」を選択します。

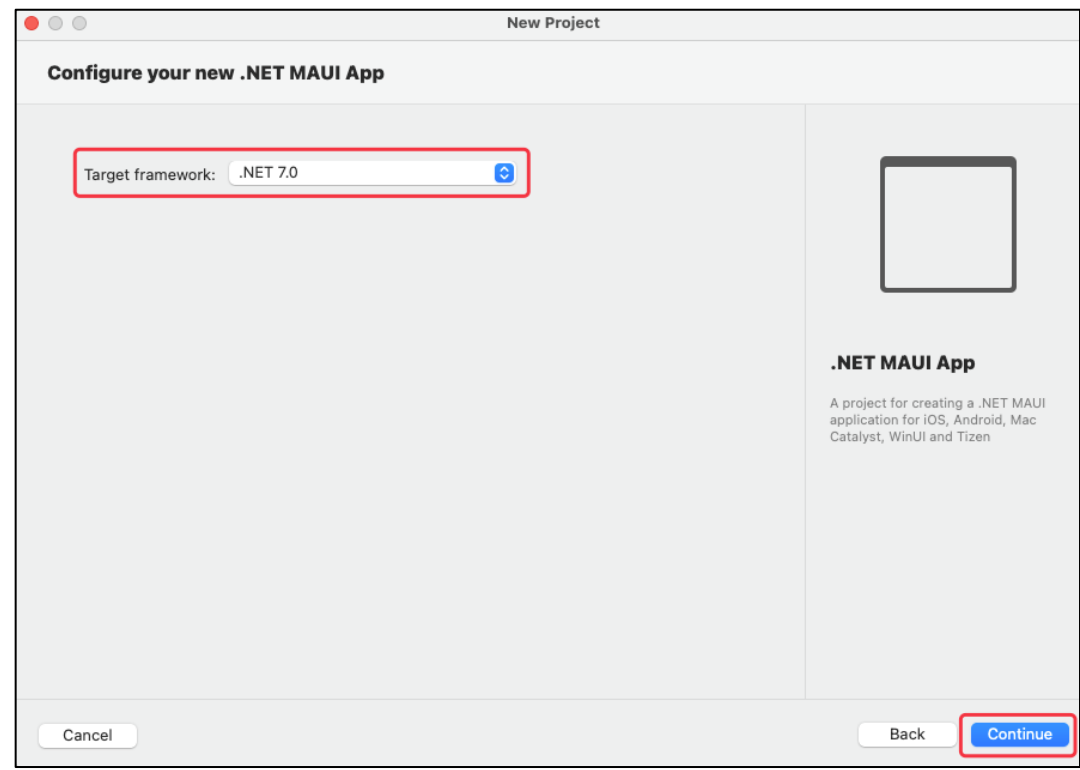

#### 5. アプリ名とロケーションを作成します。

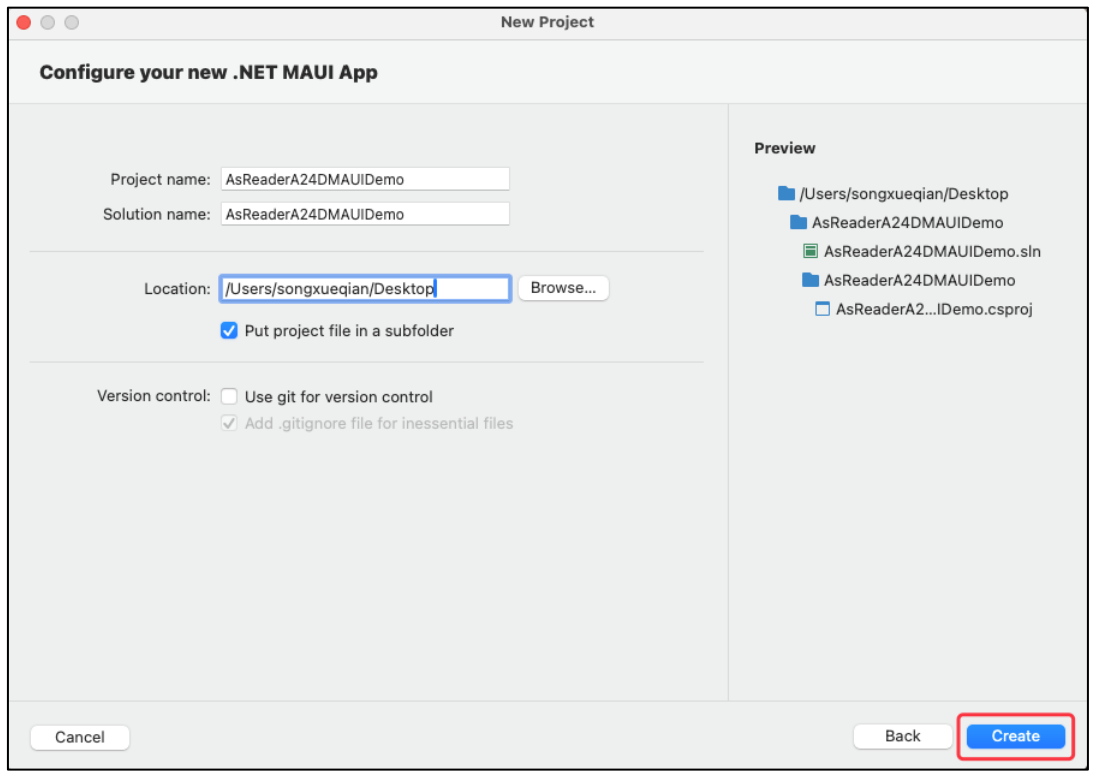

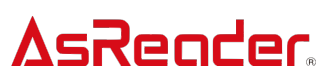

#### 6. 「AsReaderA24DMAUIDemo.csproj」を右クリックして、TextEdit で開きます。

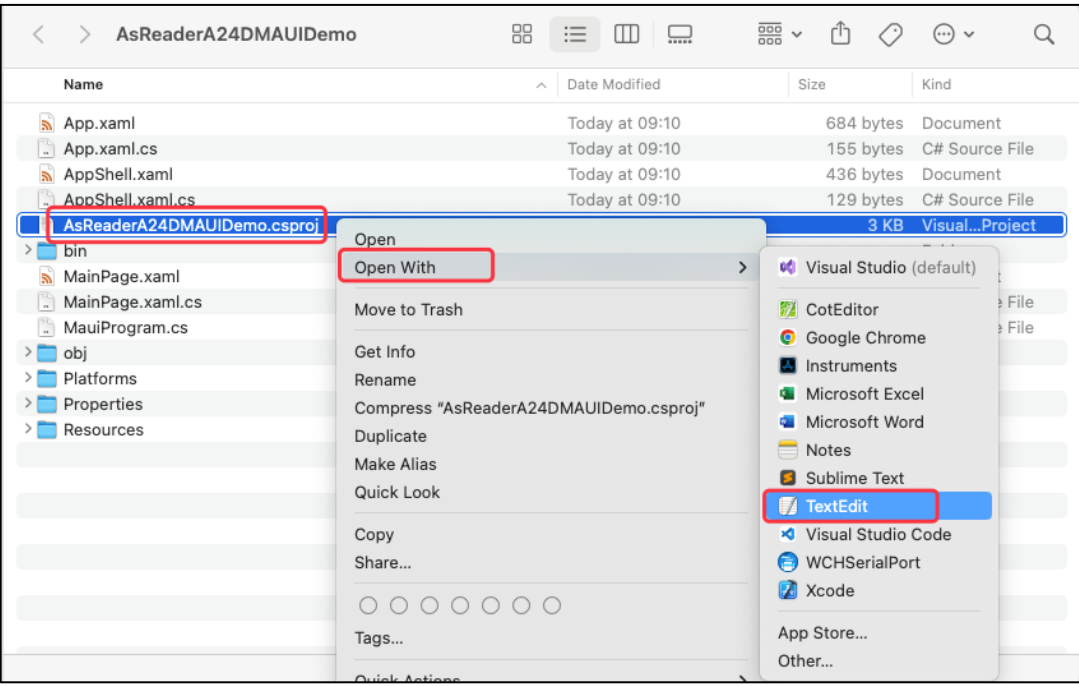

7. 下図赤枠内 (net7.0-android) で、必要としない全てのフレームを削除します。(仅 Android 平台支持, 多平台不需要当前操作)

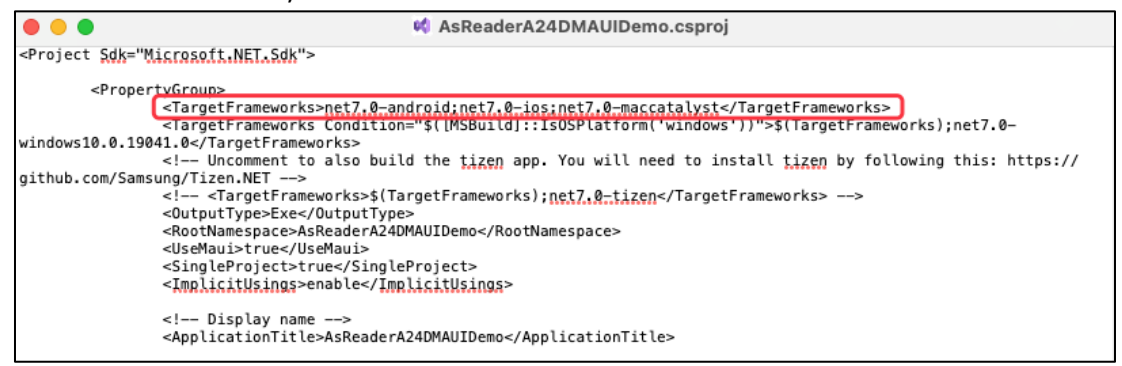

#### 8. 削除完了後は下図の通りです。

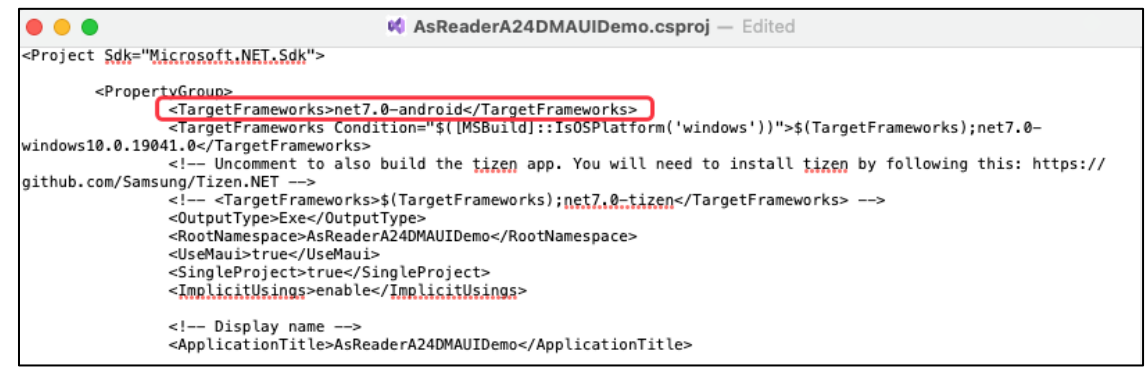

9. ローカルにダウンロードした AsReaderA24DSDK をプロジェクトフォルダーにコピーします。

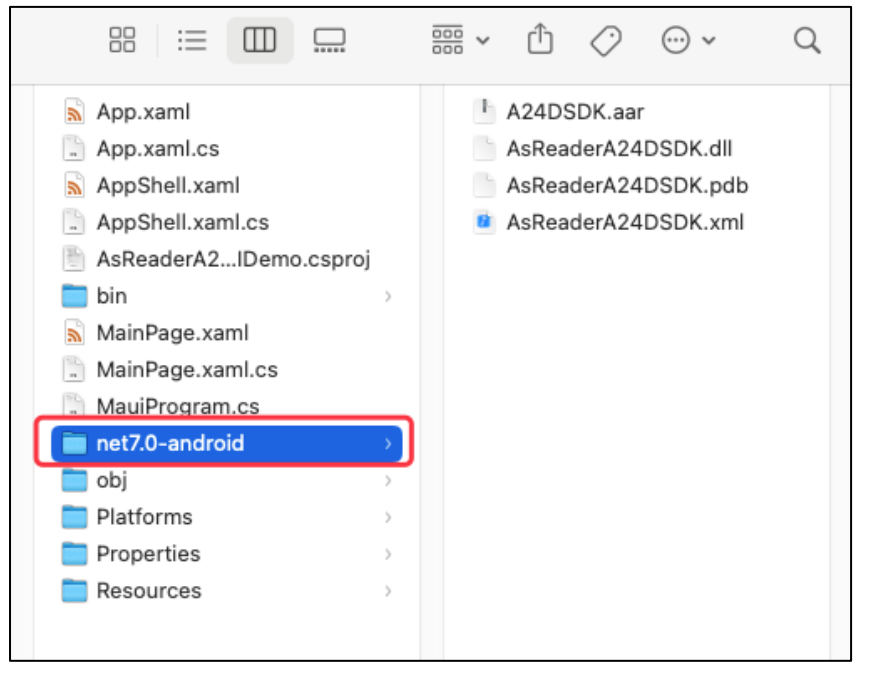

10. Dependencies -> 右クリック -> Add Project Reference…

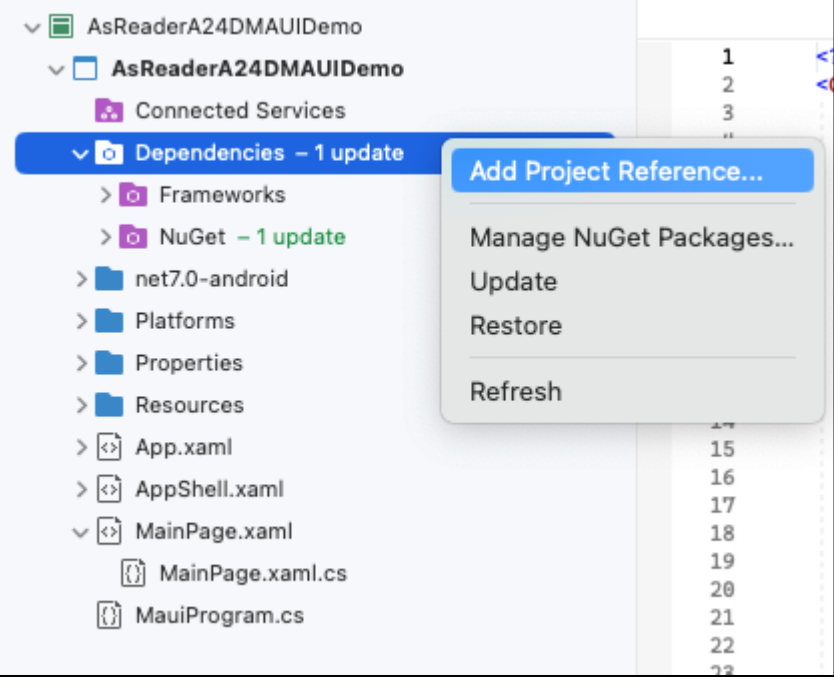

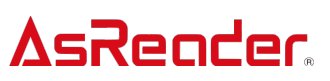

11. ポップアップしたウィンドウに「.Net Assembly」 (下図 1) をクリックして、「Browse…」 (下図 2)を選択します。

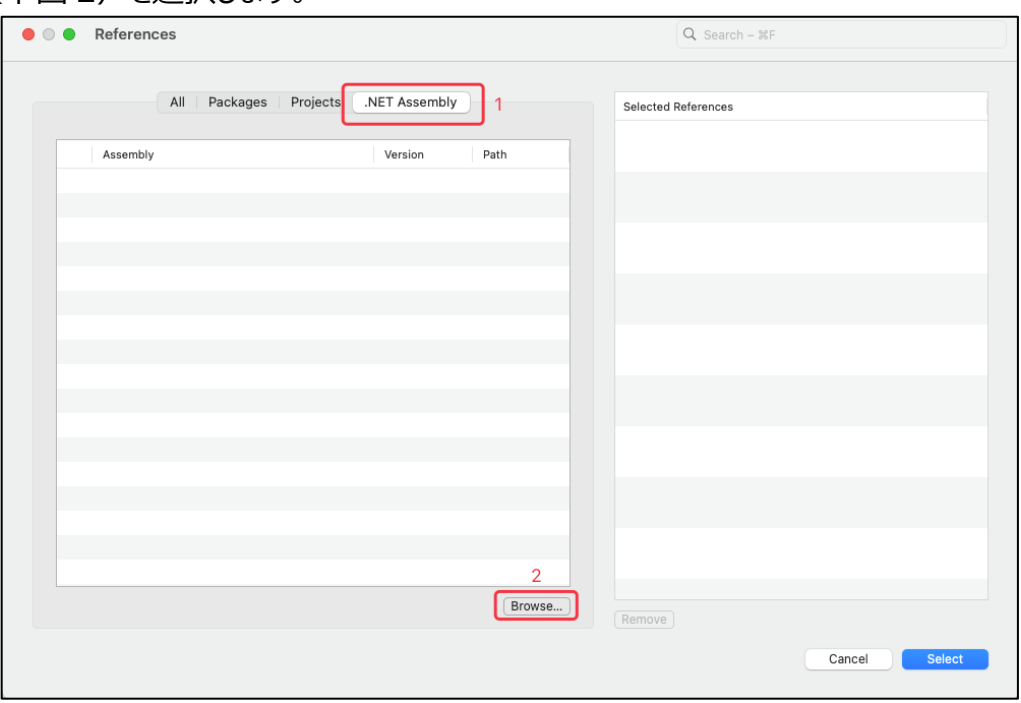

12. ポップアップしたウィンドウに「AsReaderA24DSDK.dll」(下図 1)を選択して、 「Open」ボタン (下図 2) をクリックします。

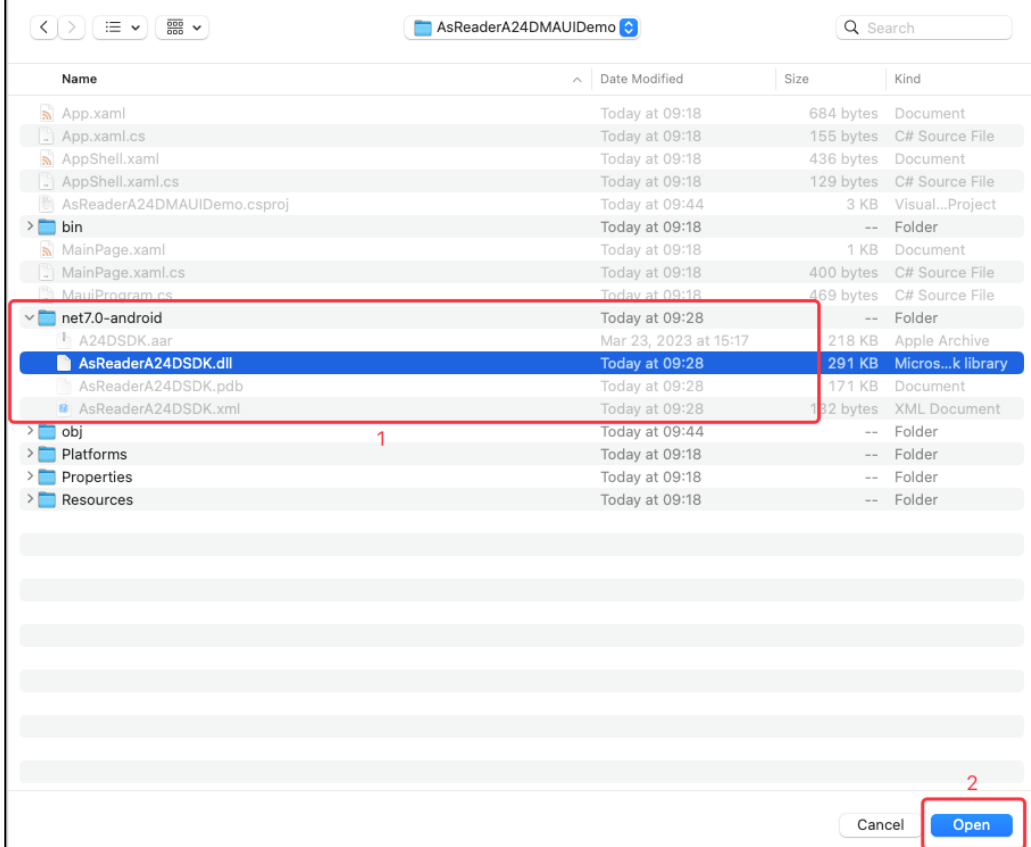

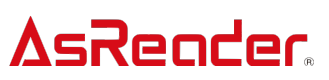

13. 「References」ウィンドウのリストにある「AsReaderA24DSDK.dll」左側のチェックボッ クスを選択して、「Select」ボタンをクリックします。

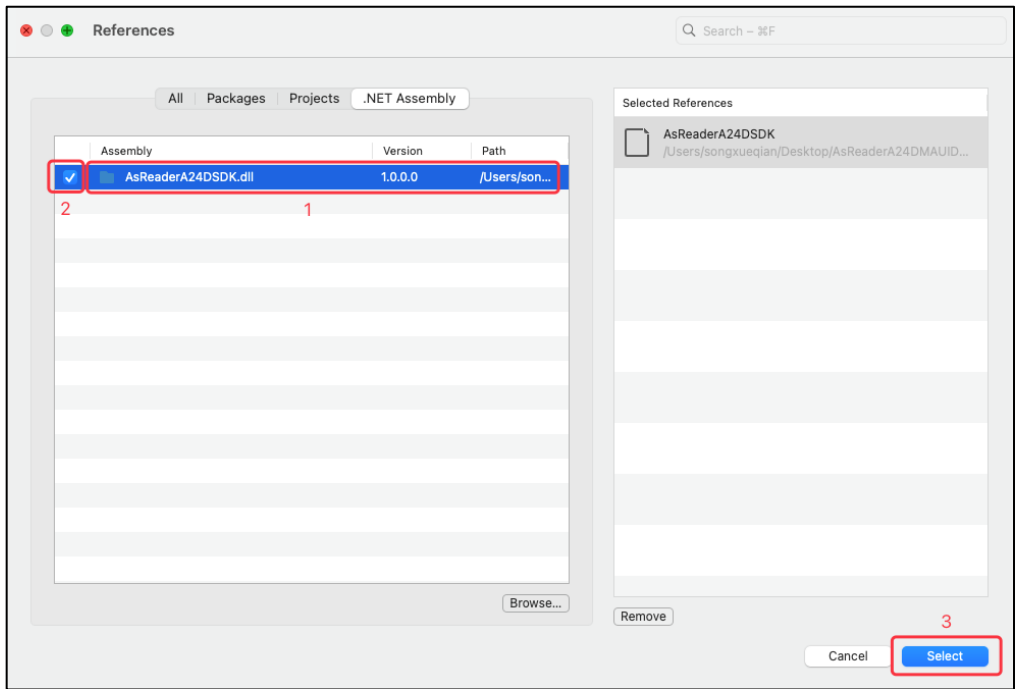

14. 追加後、「Assemblies」に「AsReaderA24DSDK」 (下図 1) が表示されます。

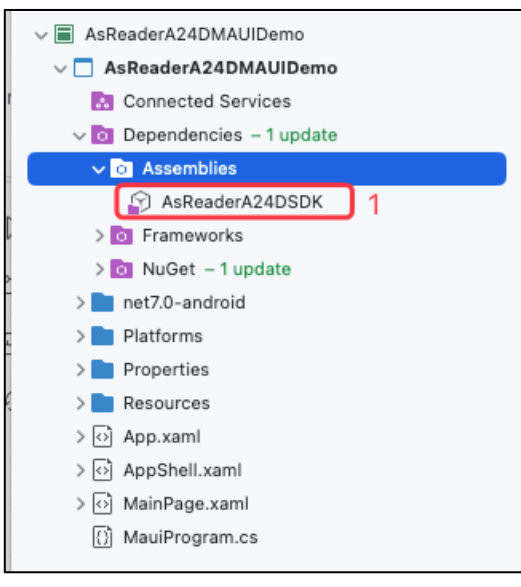

15. マルチプラットフォームを使用する場合、以下の操作を行ってください。

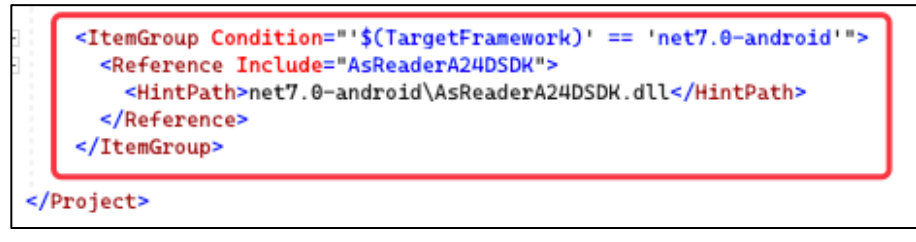

### **AsReader 1.2 権限の追加**

AndroidManifest.xml に権限を追加します。

AndroidManifest.xml <7xml version="1.0" encoding="utf-8"?><br>
semanifest xmlns:android="http://schemas.android.com/apk/res/android" package="com.asreader.a24d.maui.demo" android:versionCode="1" android:versionName="1.<br>
sapplication android:alto  $e = "1.0.0"$ 

### **AsReader 2 SDK の使⽤**

#### **2.1 SDK のインポート**

アプリケーションの SDK を使用するクラスに using 文で SDK をインポートします。

#if ANDROID using AsReaderA24DSDK: #endif

### **2.2 「MyAsReaderDeviceDelegate」デリゲートクラスを作成し て、デリゲートメソッドを実現する**

※Platforms の Android フォルダに作成することをお勧めします。

```
public class MyAsReaderDeviceDelegate : Java.Lang.Object, IDeviceManagerCallback
ş
    public MyAsReaderDeviceDelegate()
    €
    ļ
    public void OnConnect(bool isConnect)
    £
        if (isConnect)
        ſ
            //Connection successful
        } else
        ł
            //Disconnect
        j.
    ļ
    public void OnBatteryStateReceived(int battery)
    ł
    3
    public void OnReaderInfoReceived(IDictionary<string, string> info)
    ł
    ł
    public void OnDeviceManagerError(AsReaderError.ErrorCode errorCode)
    \{ł
    public void OnTriggerEventReceived(DeviceConst.DeviceTriggerEvent triggerEvent)
    ł
    }
```
### **2.3 「BarcodeAsReaderDeviceDelegate」デリゲートクラスを 作成して、デリゲートメソッドを実現する**

※Platforms の Android フォルダに作成することをお勧めします。

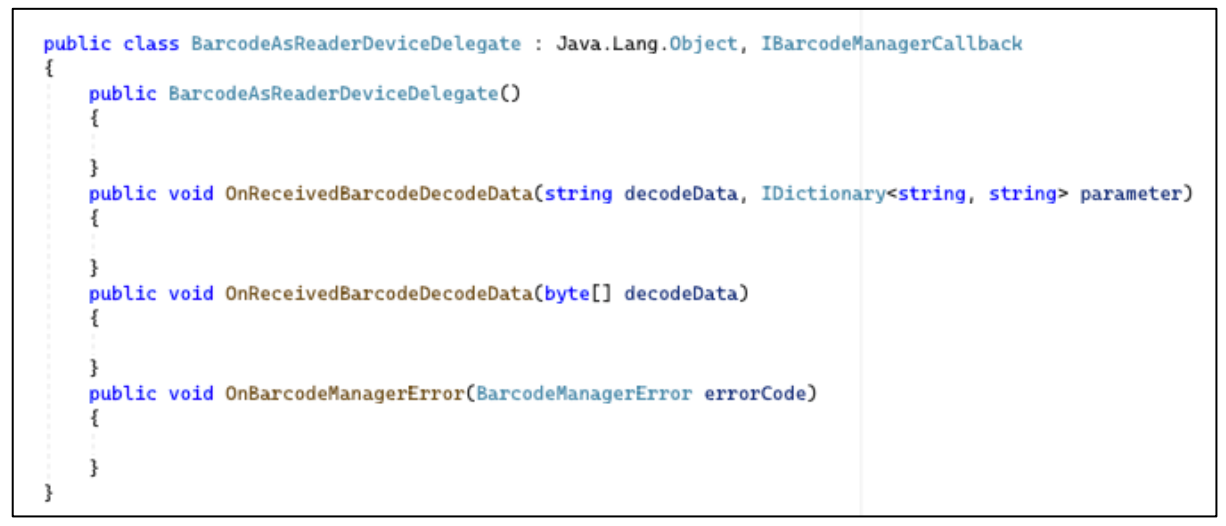

#### **2.4 AsReader オブジェクトを初期化する**

MyAsReaderDeviceDelegate myAsReaderDeviceDelegate = new MyAsReaderDeviceDelegate(); AsReader. Instance. DeviceManager. SetCallback(myAsReaderDeviceDelegate); BarcodeAsReaderDeviceDelegate barcodeAsReaderDeviceDelegate = new BarcodeAsReaderDeviceDelegate(); AsReader.Instance.BarcodeManager.SetCallback(barcodeAsReaderDeviceDelegate); AsReader.Instance.DeviceManager.SetPackageName(MainActivity.instance.PackageName); AsReader.Instance.Initialize(MainActivity.instance, ConnectionType.Usb);

#### **2.5 OnConnect を実現する**

```
public void OnConnect(bool isConnect)
£
    if (isConnect)
    £
        //Connection successful
    } else
    ł
        //Disconnect
    ł
ł
```
#### **2.6 OnReadBarcode を実現する**

public void OnReceivedBarcodeDecodeData(string decodeData, IDictionary<string, string> parameter) ł } public void OnReceivedBarcodeDecodeData(byte[] decodeData) € 3

#### **2.7 Barcode スキャン開始**

AsReader. Instance. BarcodeManager. StartDecode();

#### **2.8 Barcode スキャン停⽌**

AsReader. Instance. BarcodeManager. StopDecode();

## **AsReader 3 AsReader A24D SDK MAUI .Net の変更**

デモアプリはビルドした時に使⽤したバージョンのツールでしか使えません。

例: 「.net MAUI 8」でビルドした場合、「.net MAUI 8」だけで使えます。「.net MAUI 7」や 「.net MAUI 9」で使えません。

以下は例として「.net MAUI 7」を「.net MAUI 8」に変更する方法です。

1. プロジェクトを右クリック->プロパティ

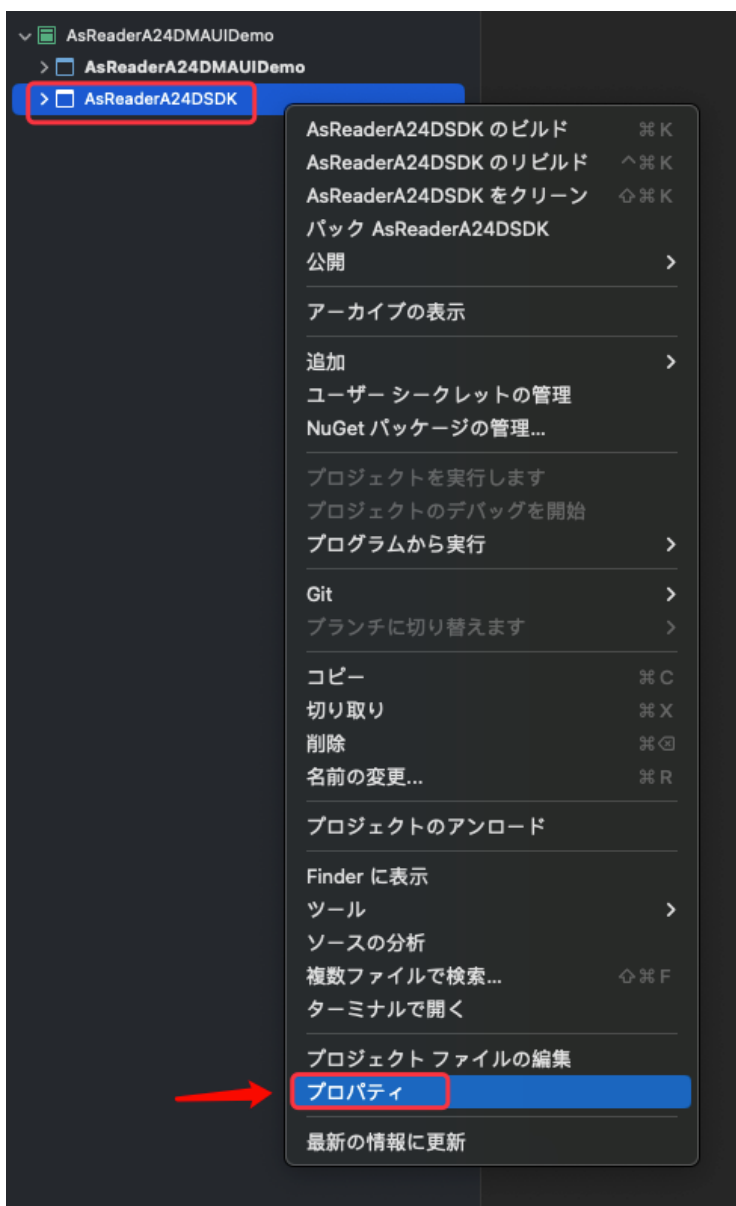

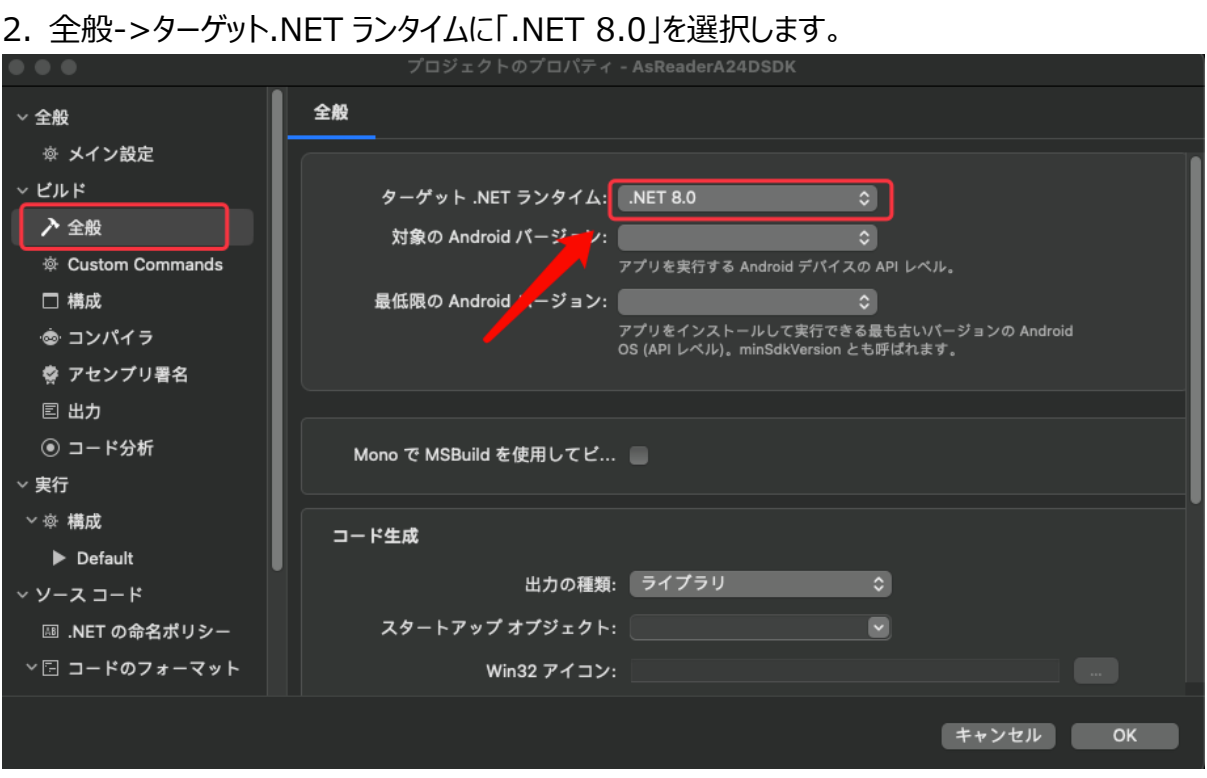

#### 3. プロジェクトフォルダに.csproj を選択して、editor で開きます。

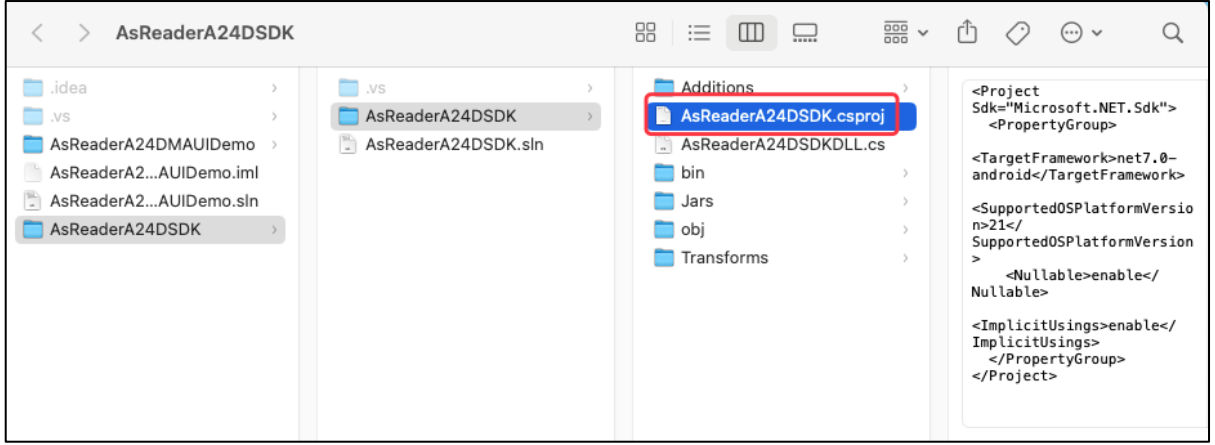

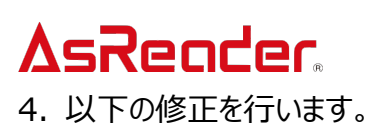

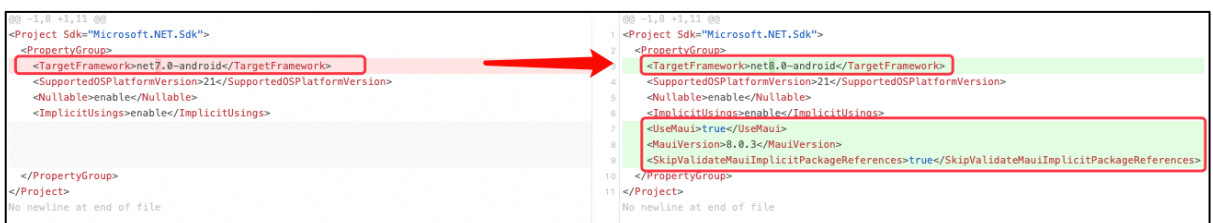

<TargetFramework>net7.0-android</TargetFramework>

↓

<TargetFramework>net8.0-android</TargetFramework>

以下の配置を追加します。

<UseMaui>true</UseMaui>

<MauiVersion>8.0.3</MauiVersion>

<SkipValidateMauiImplicitPackageReferences>true</SkipValidateMauiImpli citPackageReferences>

修正後にファイルを保存します。

4.保存後に改めてプロジェクトをローディングします。

### AsReader **3 Api の使⽤**

Api の使⽤について、Java の SDK マニュアルを参照してください。 「ASR-A24D\_JavaDoc\_Android\_JP\_1\_0」